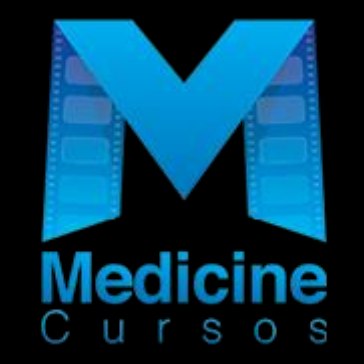

#### **Bem vindos Este é um rápido tutorial de como gravar sua Apresentação com vídeo usando o Aplicativo Zoom**

# Acesse zoom.us e crie uma conta grátis

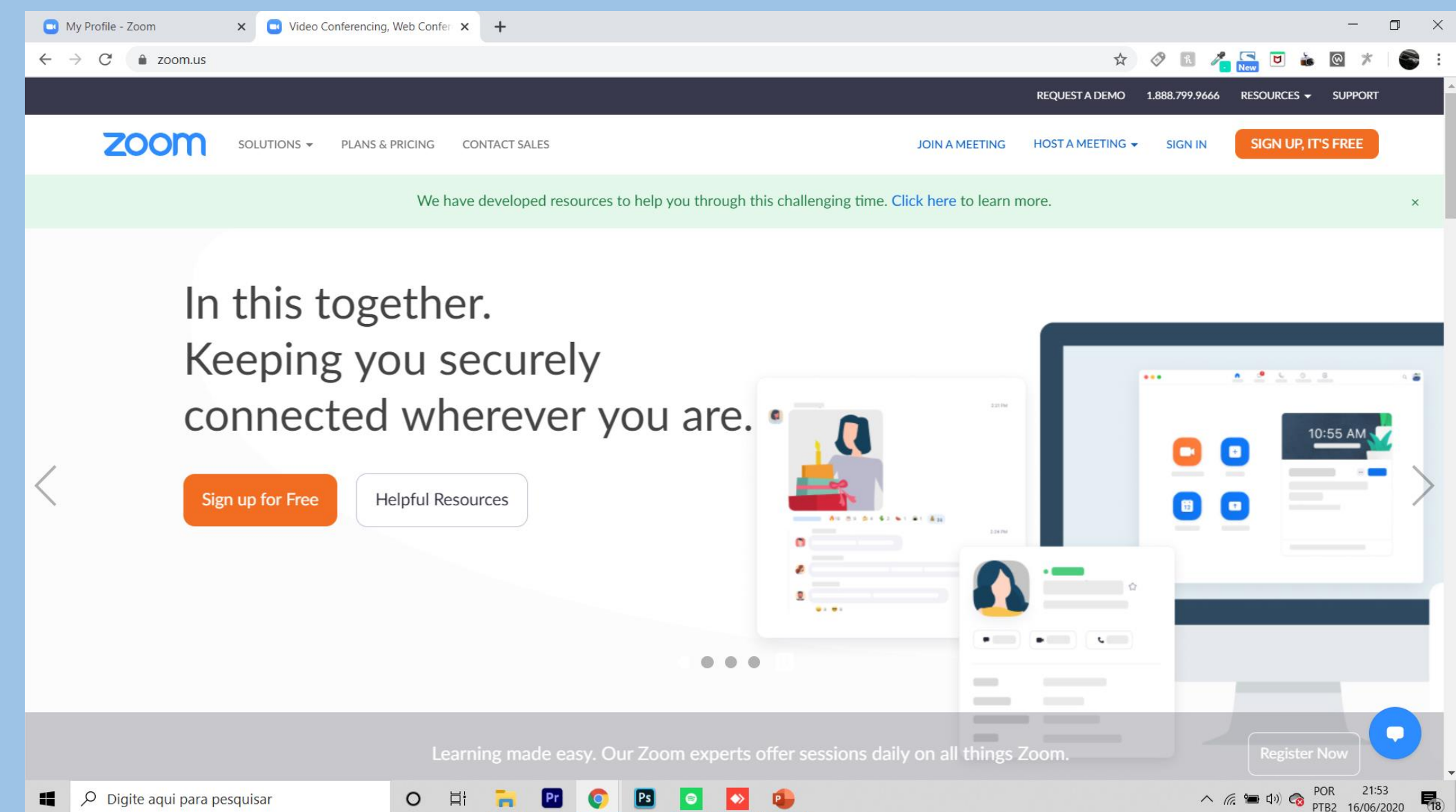

#### ou acesse a sua conta

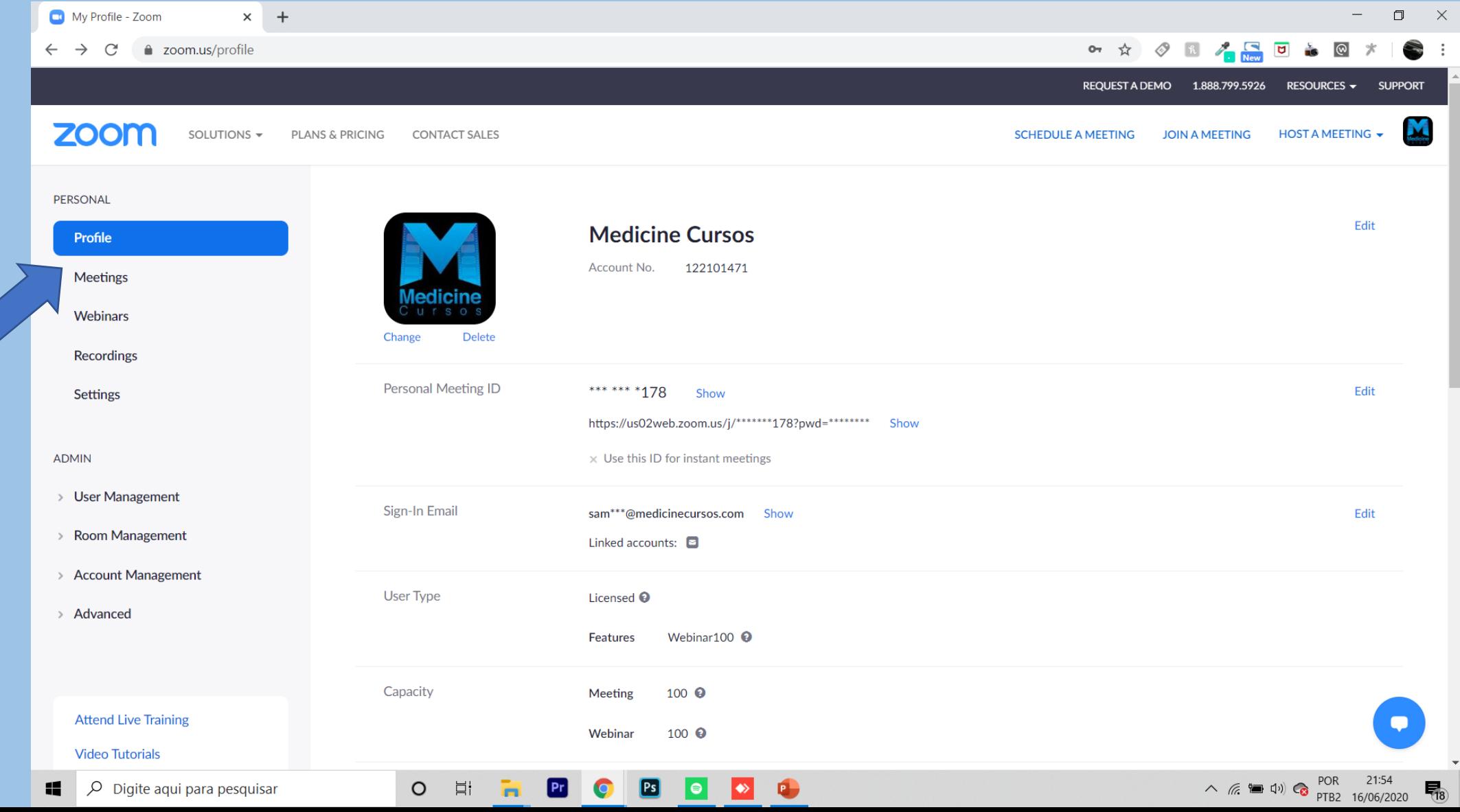

#### Clique em meeting e depois Schedule a New Meeting ou Reunião e depois Criar uma Reunião

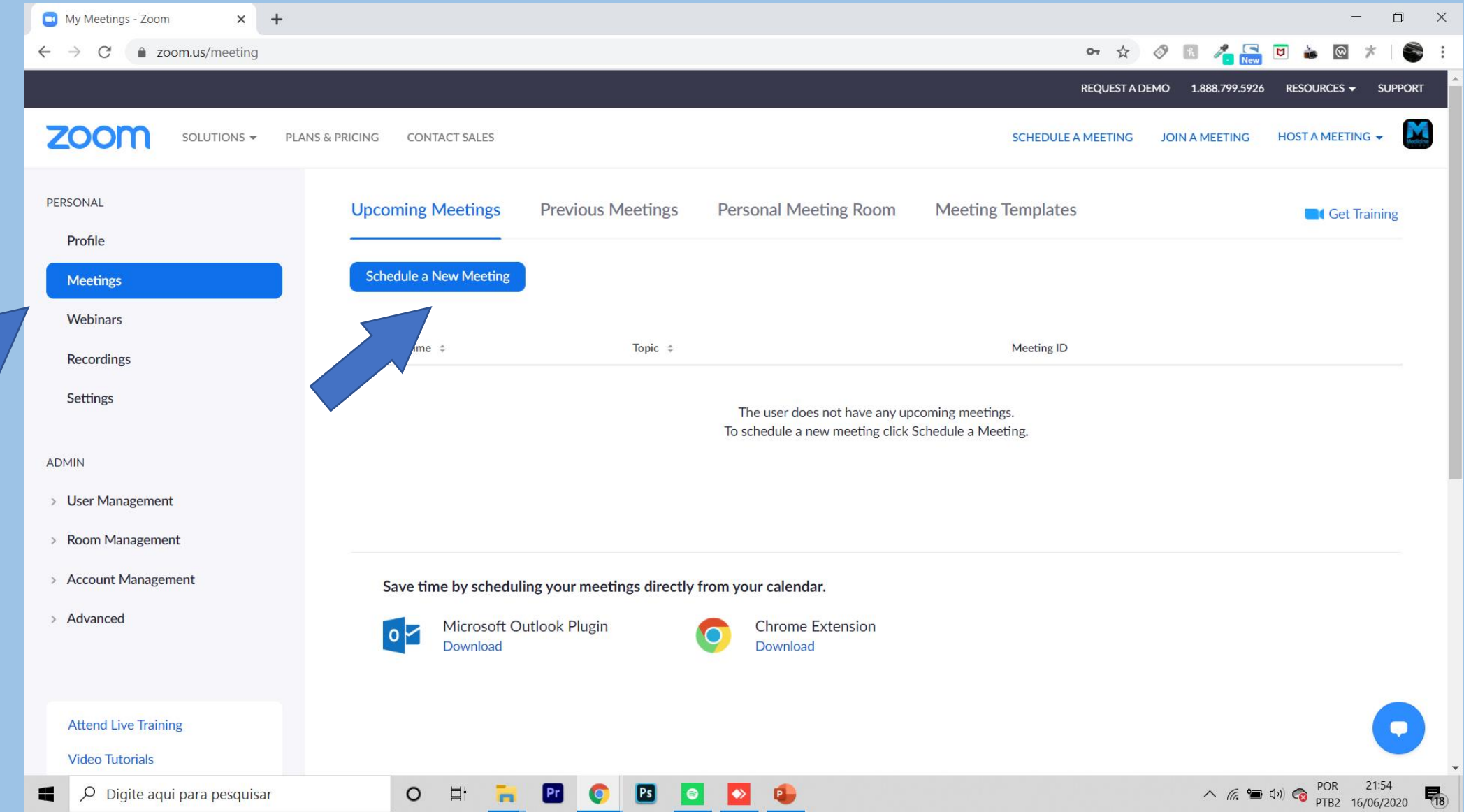

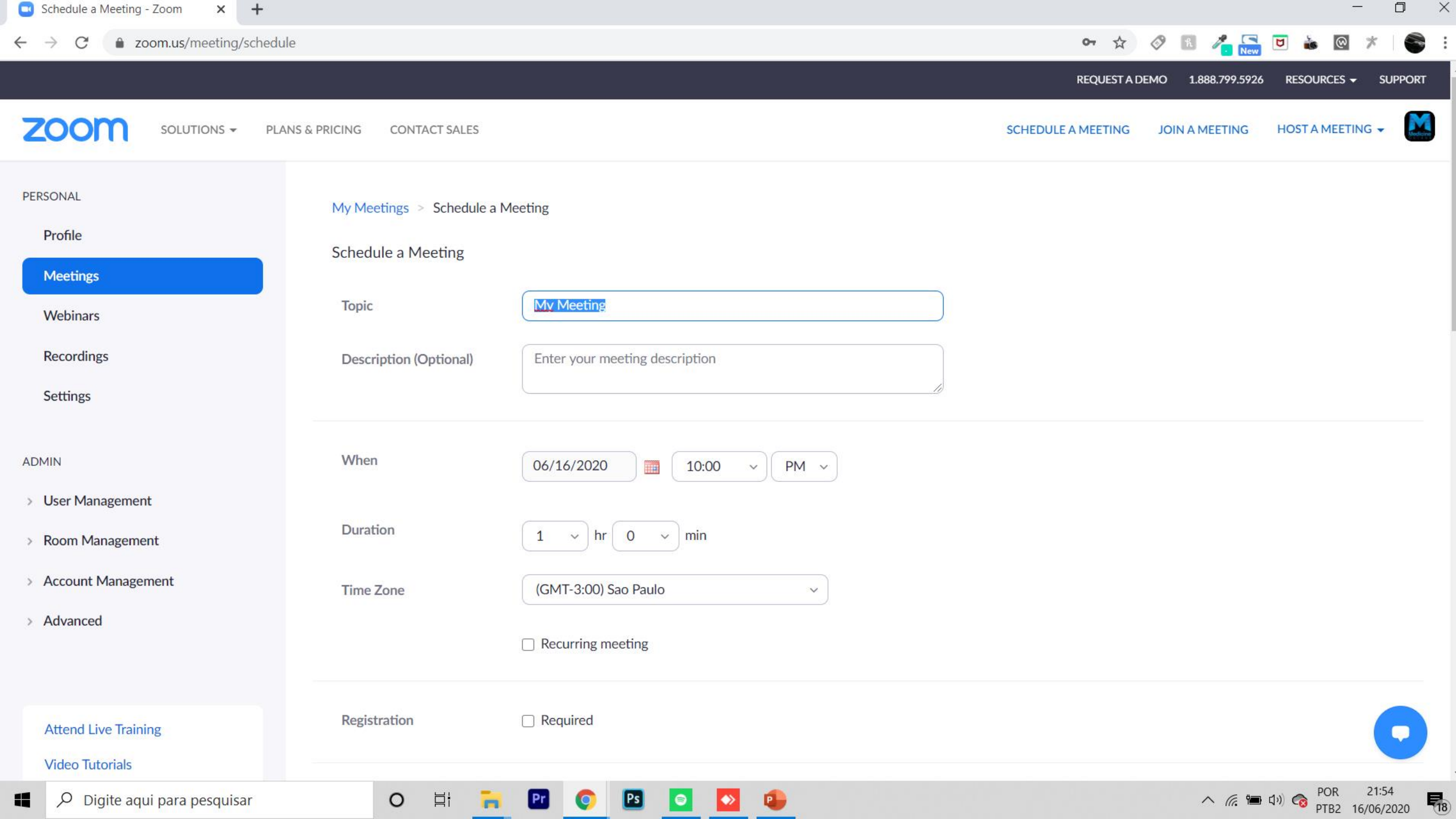

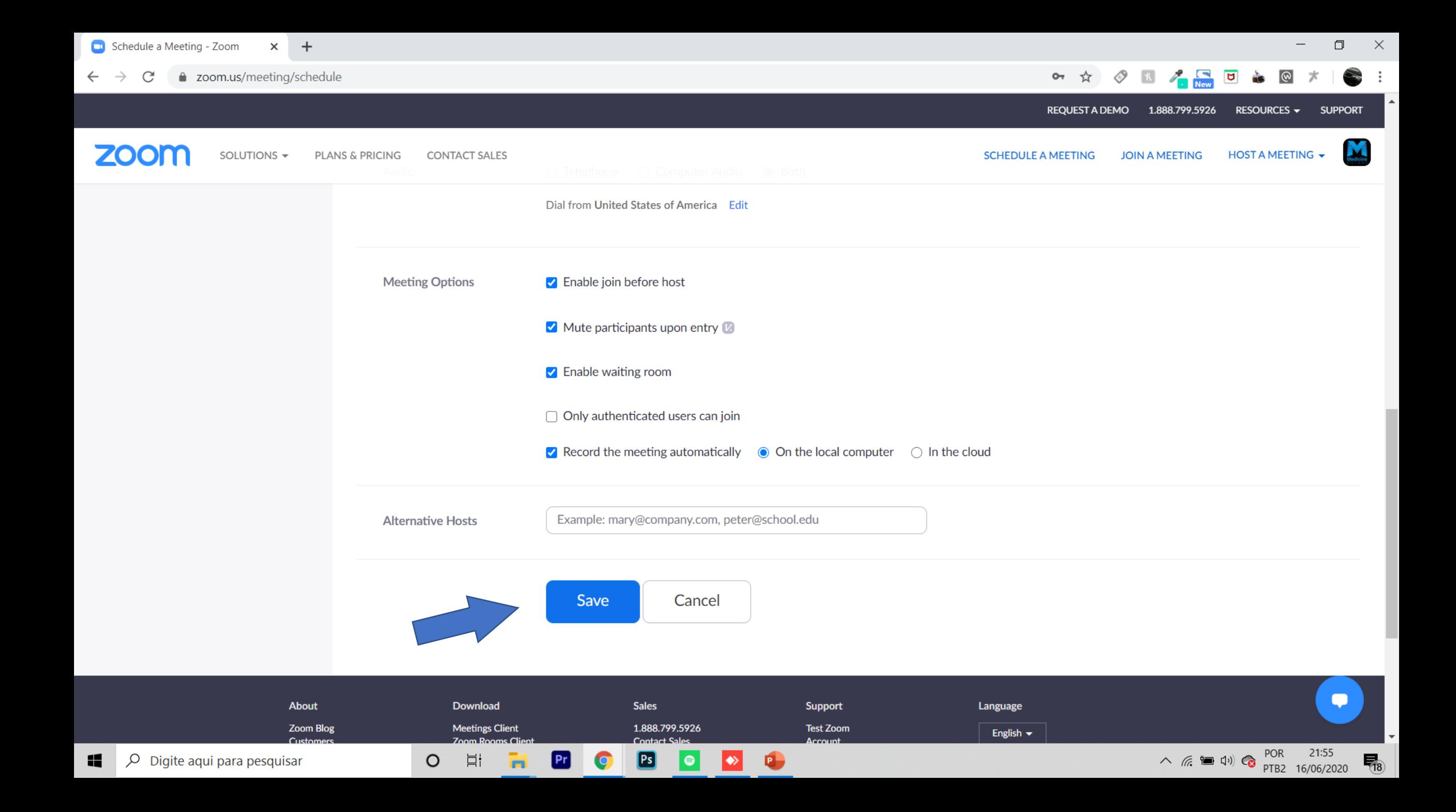

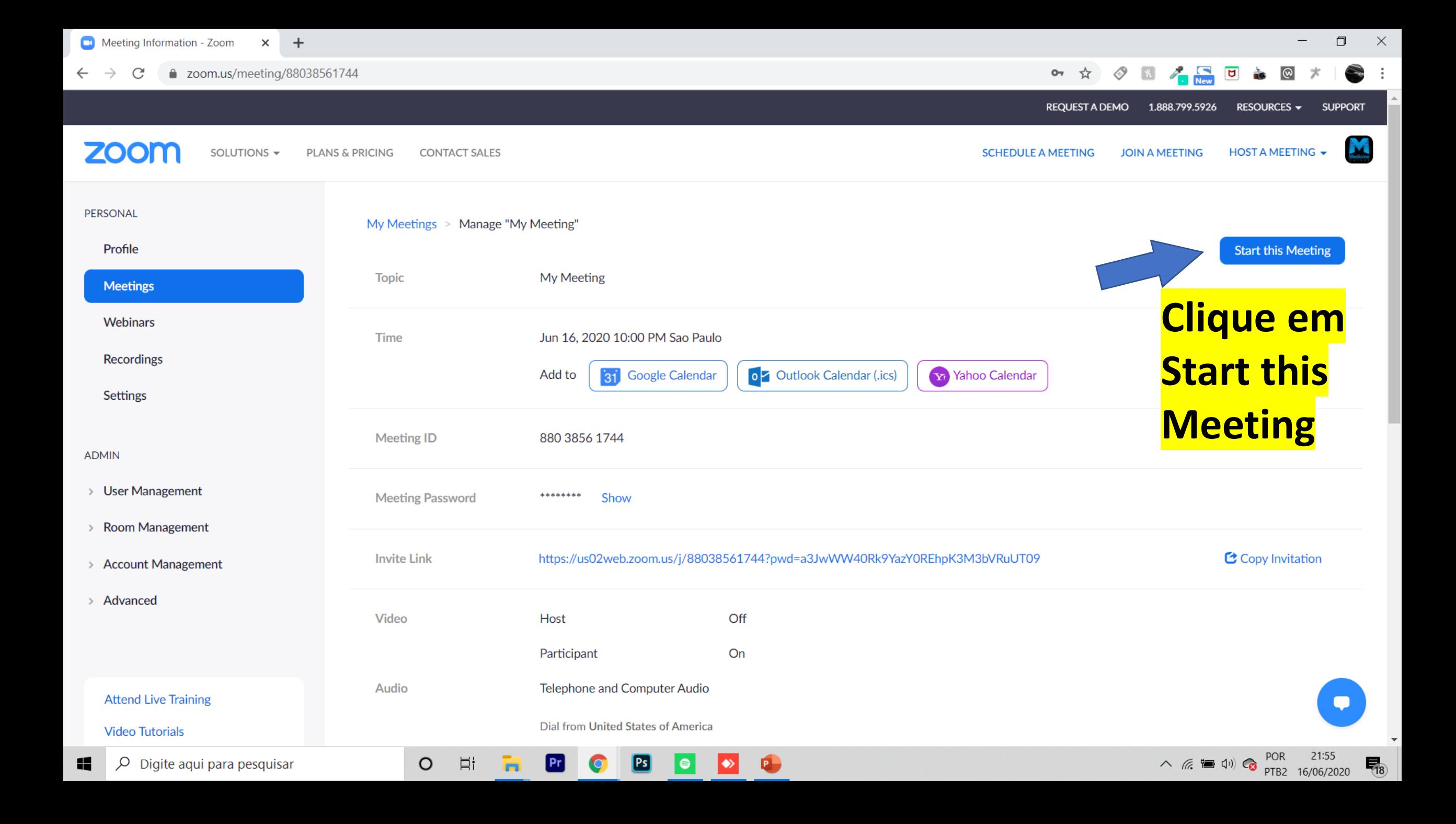

### Abra ou baixe o Aplicativo Zoom

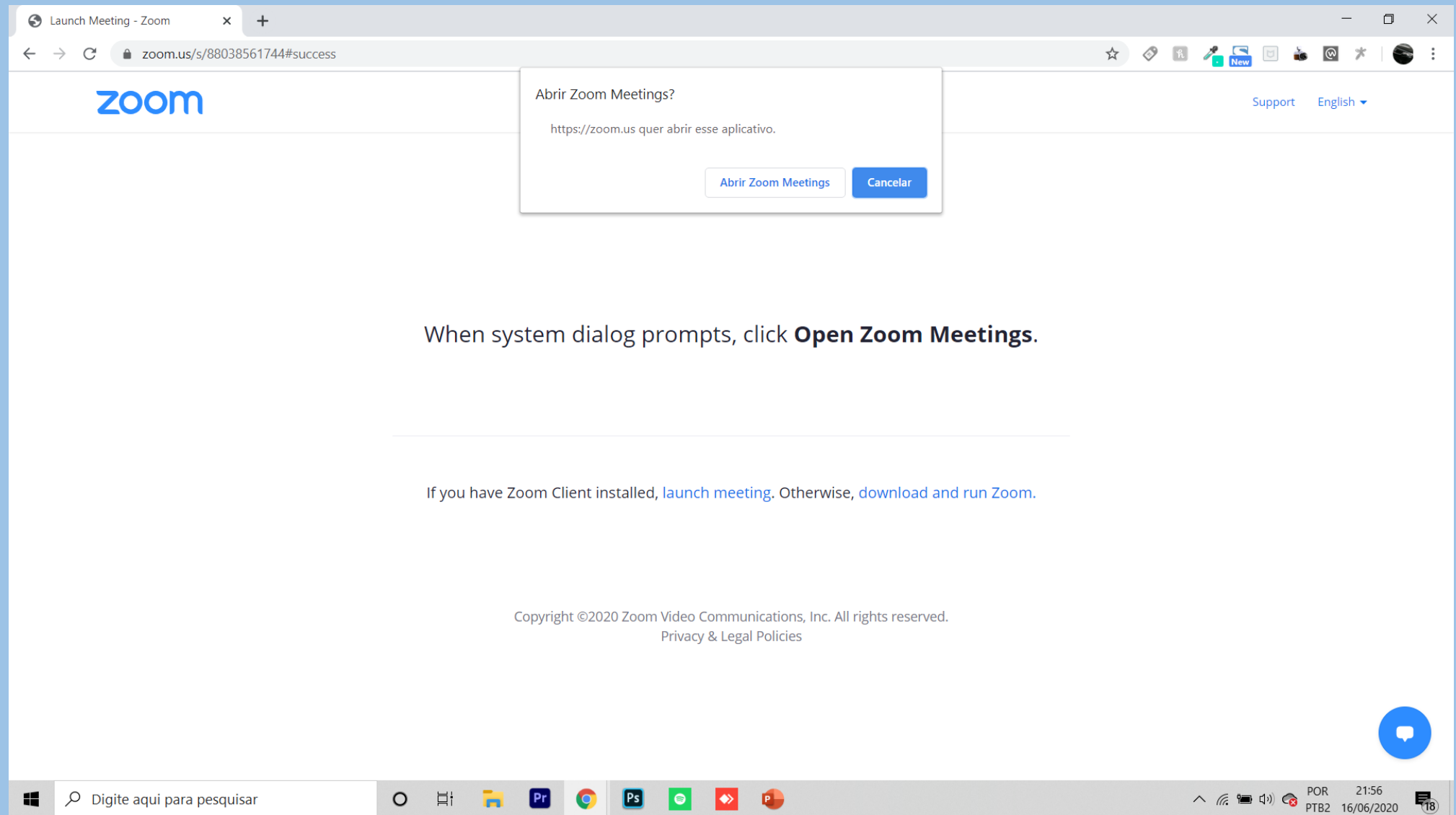

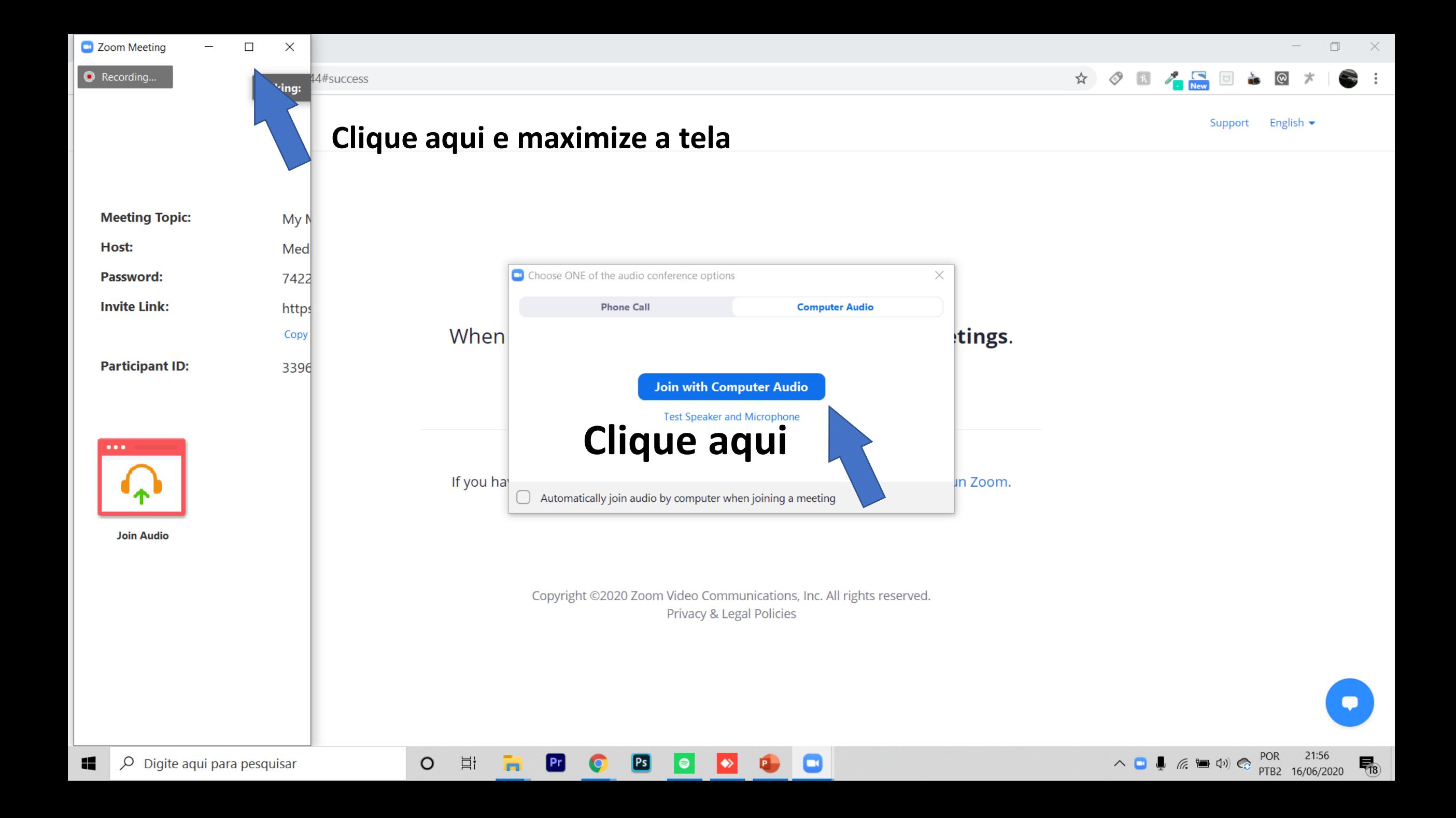

**Talking: Medicine Cursos** 

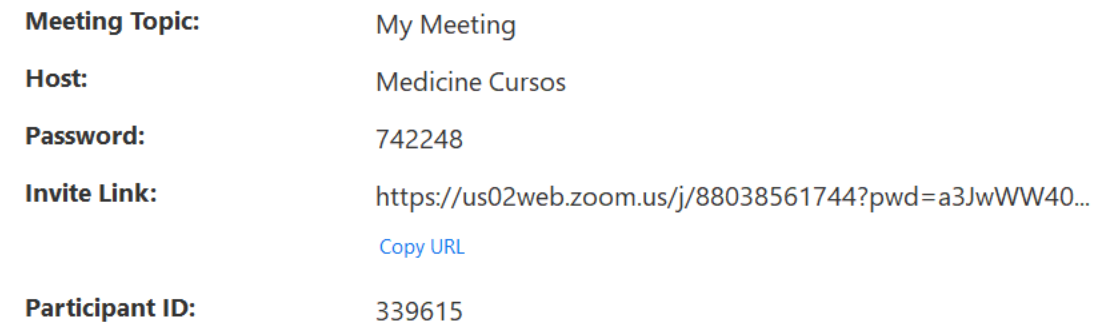

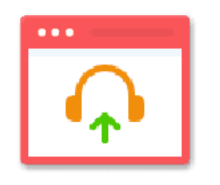

**Clique em Start Video** 

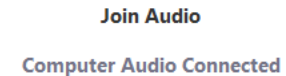

**Share Screen** 

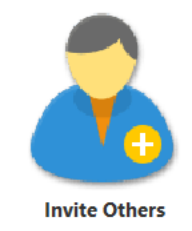

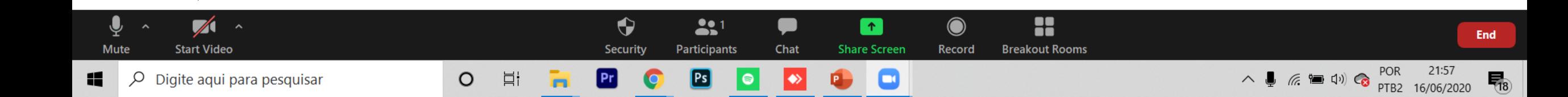

#### **Clique Record and Record on this computer**

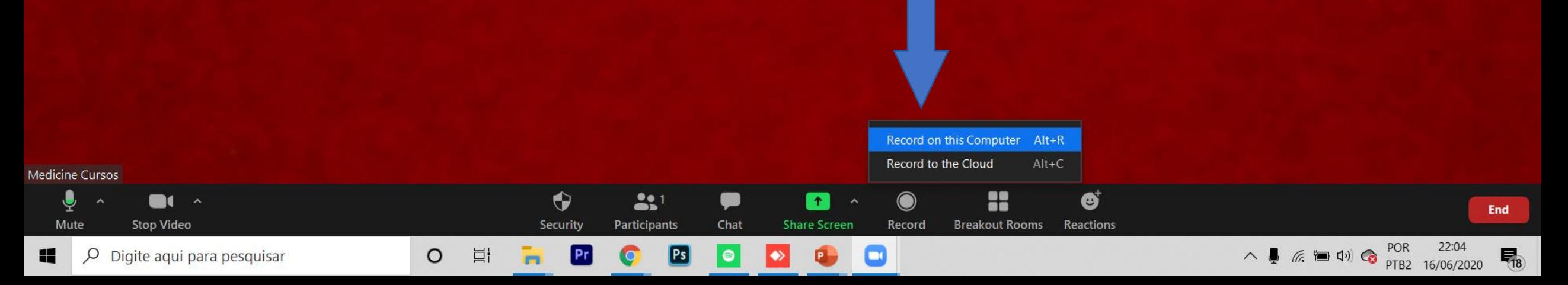

C Zoom Meeting

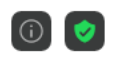

æ

End

 $\overline{\mathbb{F}}_{6}$ 

**Talking:** 

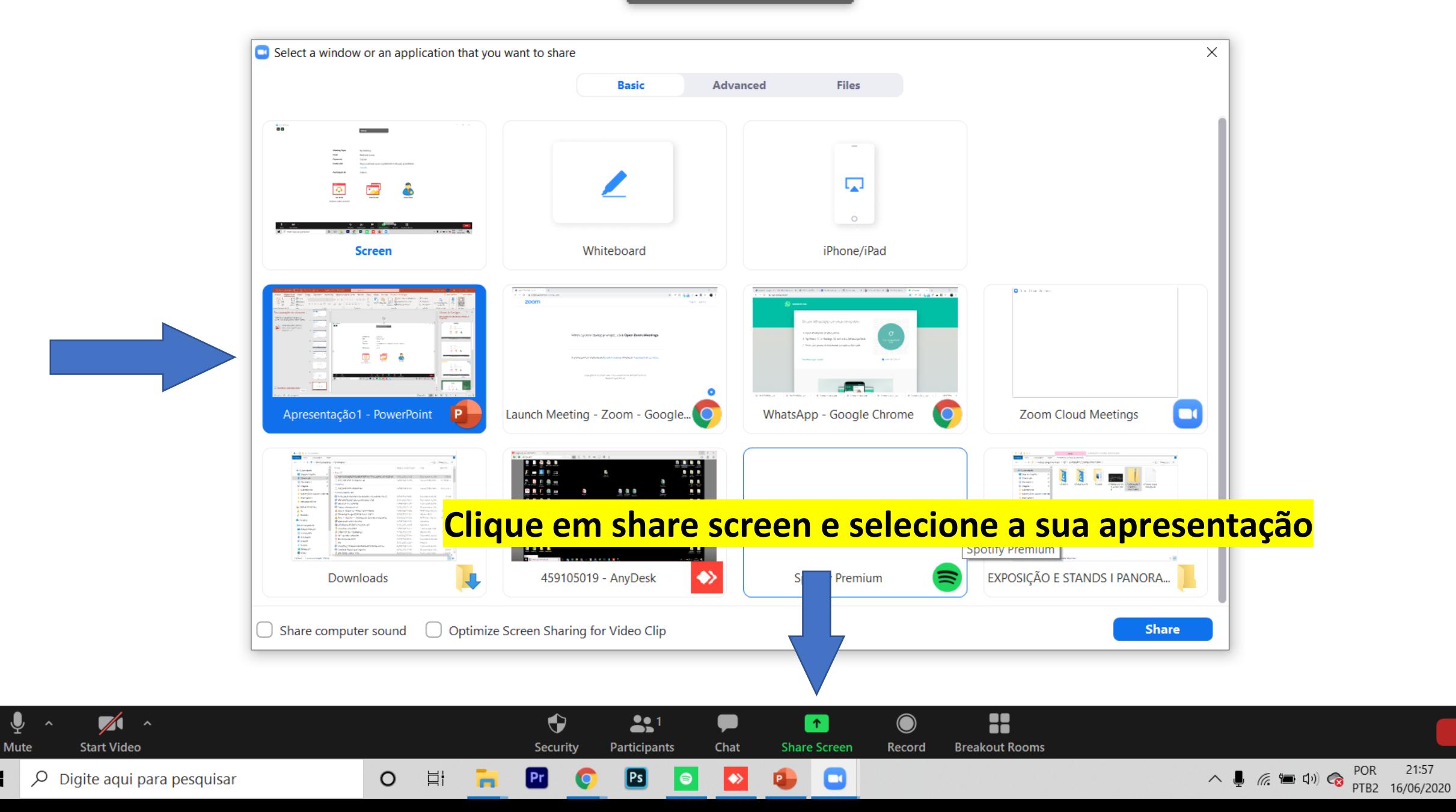

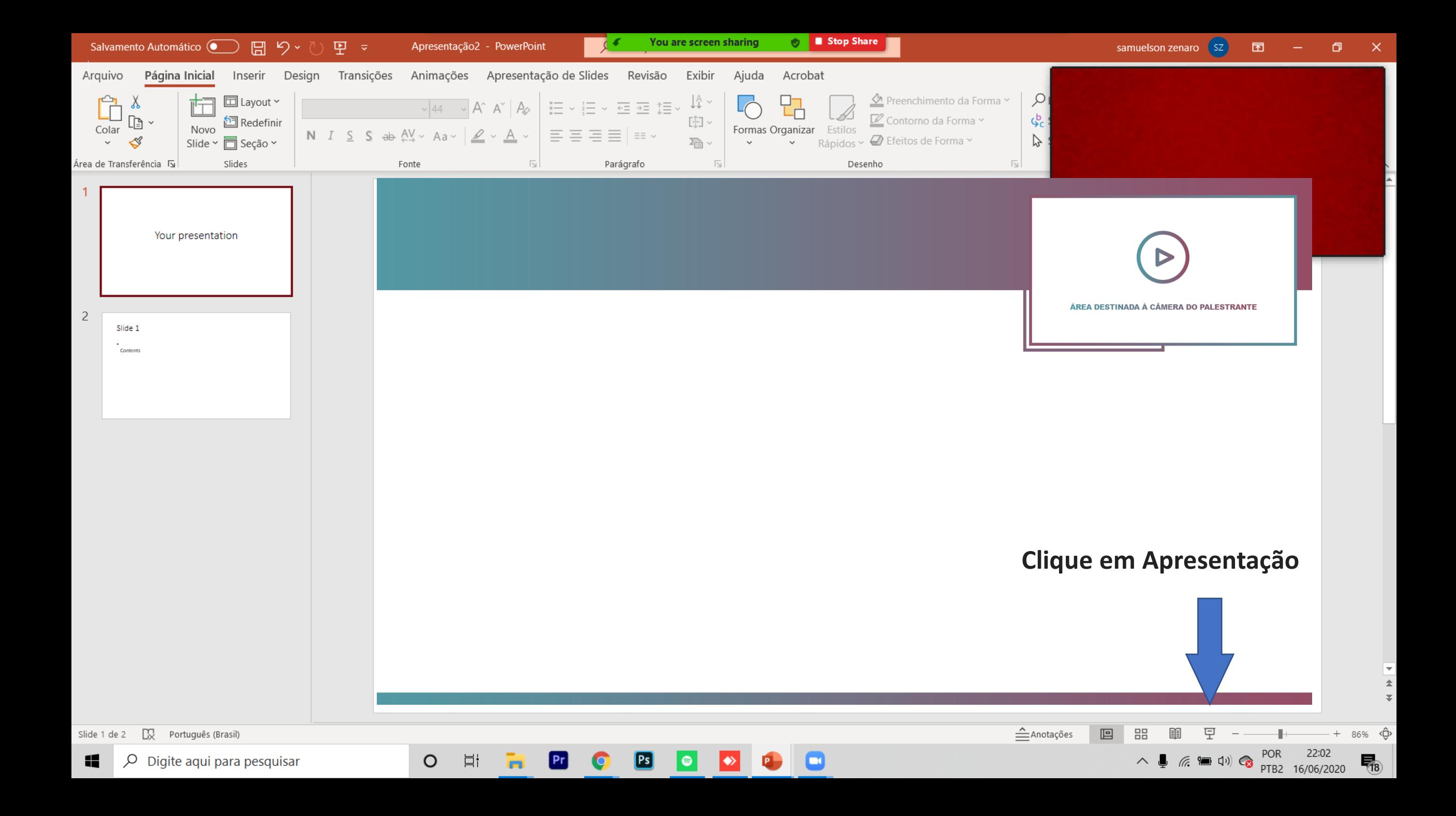

Medicine Curso **Redimensione seu Video na caixa do slide mestre ou no canto superior direito**

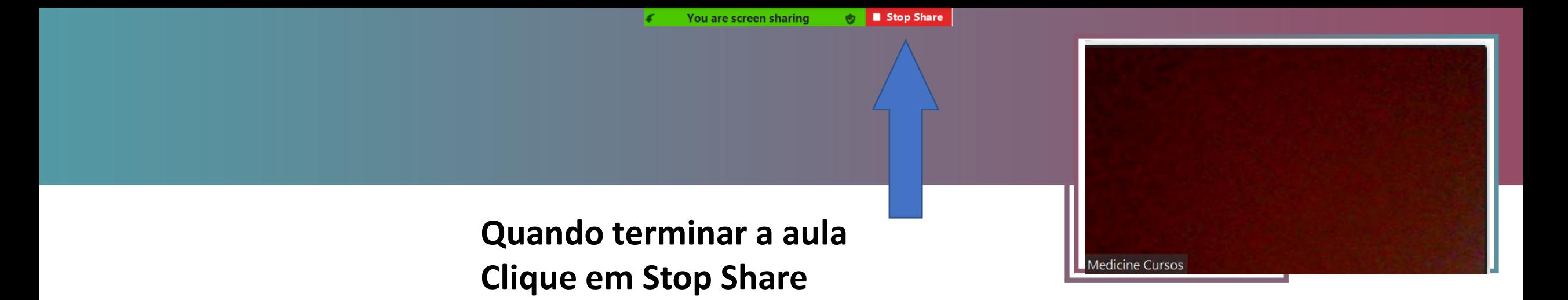

 $\equiv$ 

 $\times$ 

**Clique em stop recording**

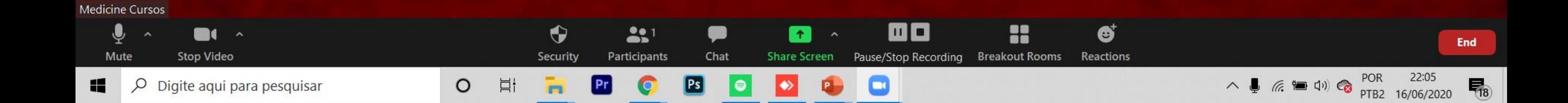

 $\begin{picture}(20,20) \put(0,0){\line(1,0){10}} \put(15,0){\line(1,0){10}} \put(15,0){\line(1,0){10}} \put(15,0){\line(1,0){10}} \put(15,0){\line(1,0){10}} \put(15,0){\line(1,0){10}} \put(15,0){\line(1,0){10}} \put(15,0){\line(1,0){10}} \put(15,0){\line(1,0){10}} \put(15,0){\line(1,0){10}} \put(15,0){\line(1,0){10}} \put(15,0){\line(1$ 

Depois em End

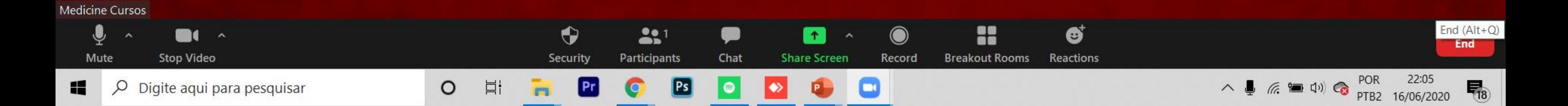

### Selecione o local que ira salvar seu vídeo

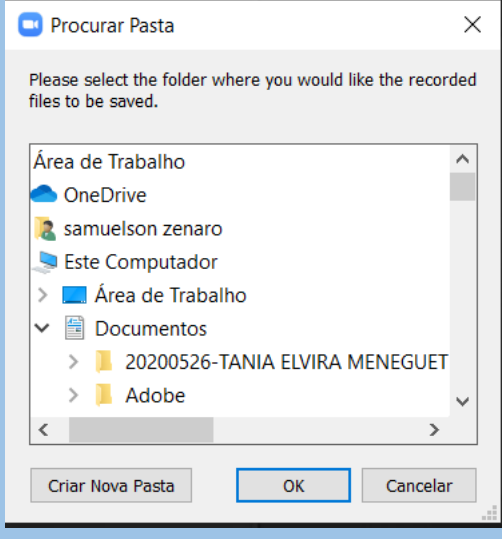

## **Selecione o arquivo salvo e compartilhe pelo Google Drive para o e-mail samuel@medicinecursos.com Envie tambem o arquivo PowerPoint ou Keynote Para o caso de necessitarmos realizar algum ajuste**

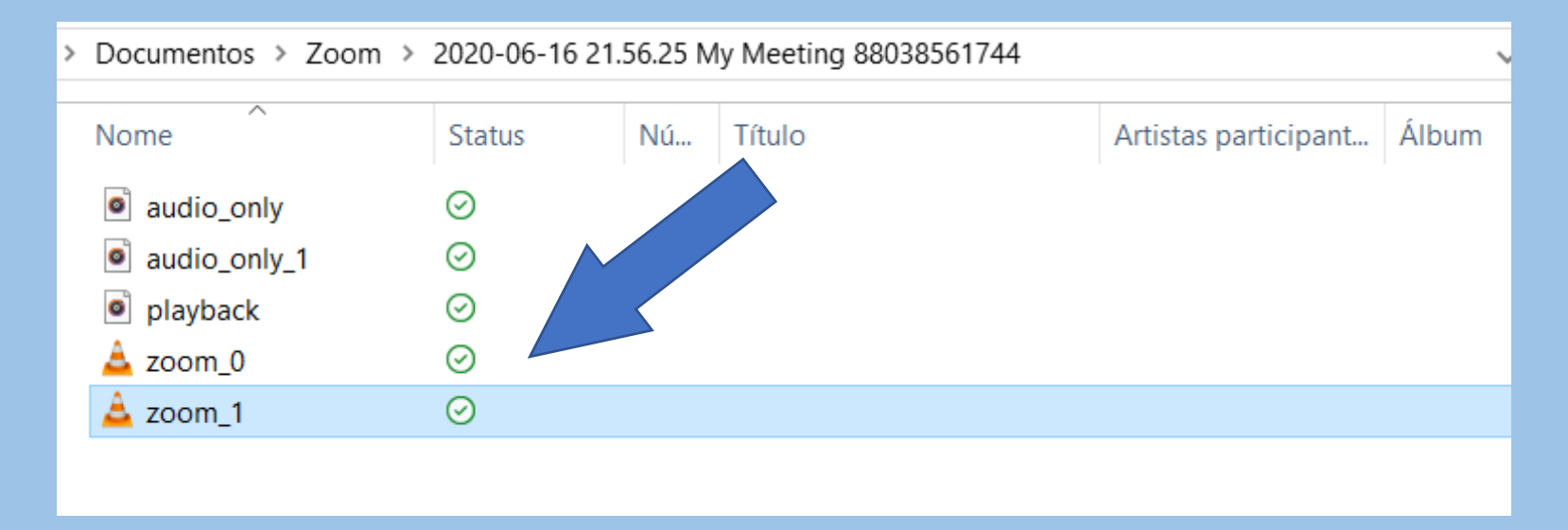